## PC プロテクションから J-SAFE(M)への

自動更新について

0.前準備

2024 年 2 月 29 日までに PC プロテクションが Ver19.1 以上になっていることを確 認します。

<バージョンの確認方法>

右下タスクバーの通知領域に表示されている PC プロテクションのアイコンをマウ スで右クリックし、[本製品について]をクリックします。

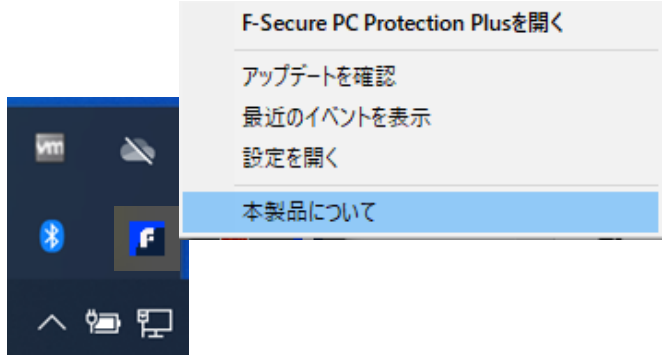

バージョン 19.1 が表示されていることを確認。

バージョン 19.0 以下を表示していましたら、アップデートを行ってください。

<アップデートをする>

右下タスクバーの通知領域に表示されている PC プロテクションのアイコンをマウ スで右クリックし、[アップデートを確認]をクリックします。

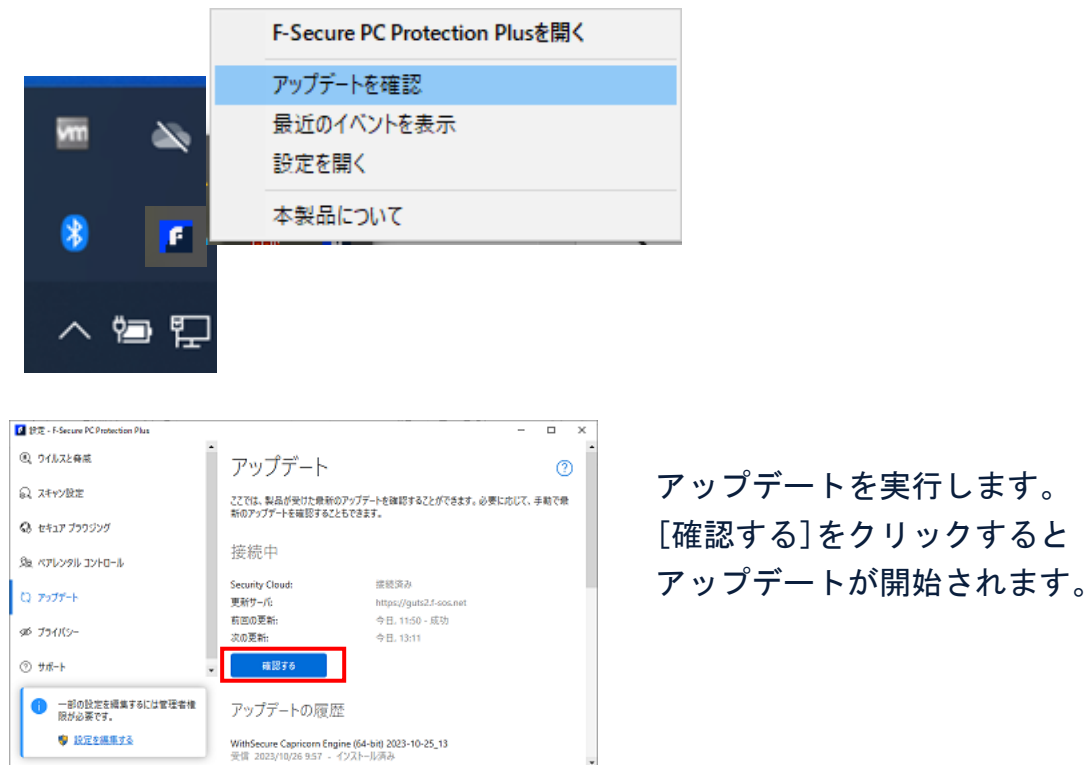

[確認する]をクリックすると

1. 2024 年 3 月 1 日以降

PC プロテクションがインストール済みのインターネット接続しているパソコンは、 1~2 時間に 1 度バックグラウンドで行われるアップデートを確認するタイミングで 自動的にアプリが PC プロテクションから J-SAFE(M)に更新されます。

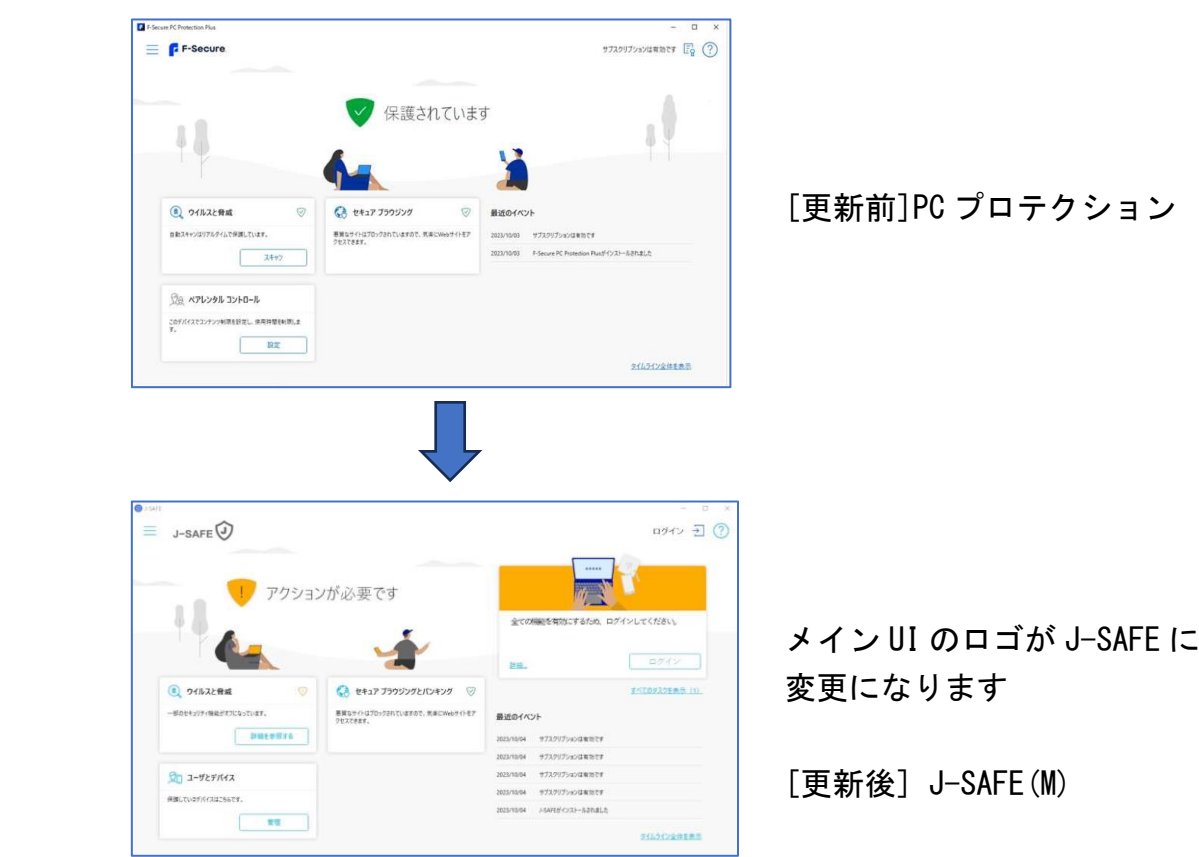

メイン UI

2. 2024 年 3 月 1 日に safeavenue@f-secure.com からお客様のメールアドレスに Welcome メールが届きます。

3. J-SAFE(M)のメイン UI を開くと、ログインを促すメッセージが表示されます。

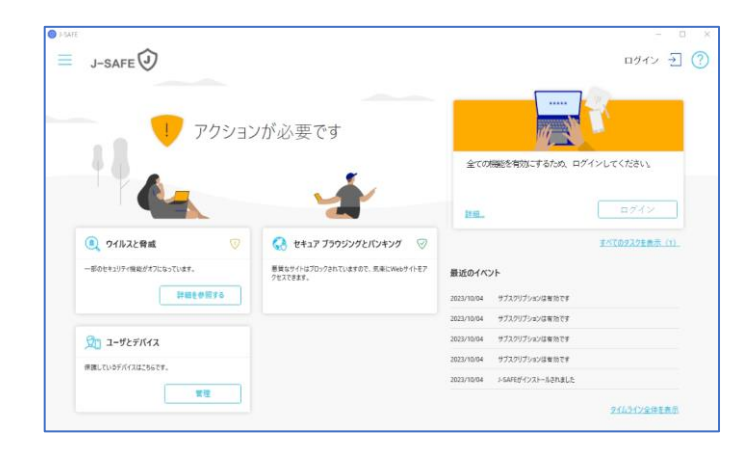

4. メイン UI 右上のログインボタンをクリックすると、ID (メールアドレス)とパ スワードを入力する画面 (My J-SAFE ポータル ログイン画面) が表示されます。

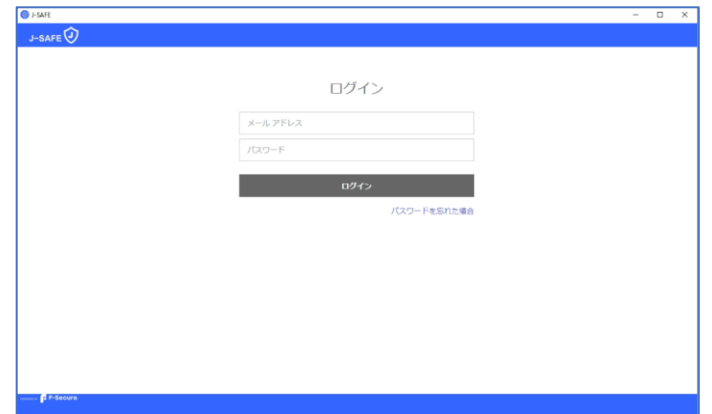

5.Welcome メールに記載のメールアドレスと初期パスワードを入力します。

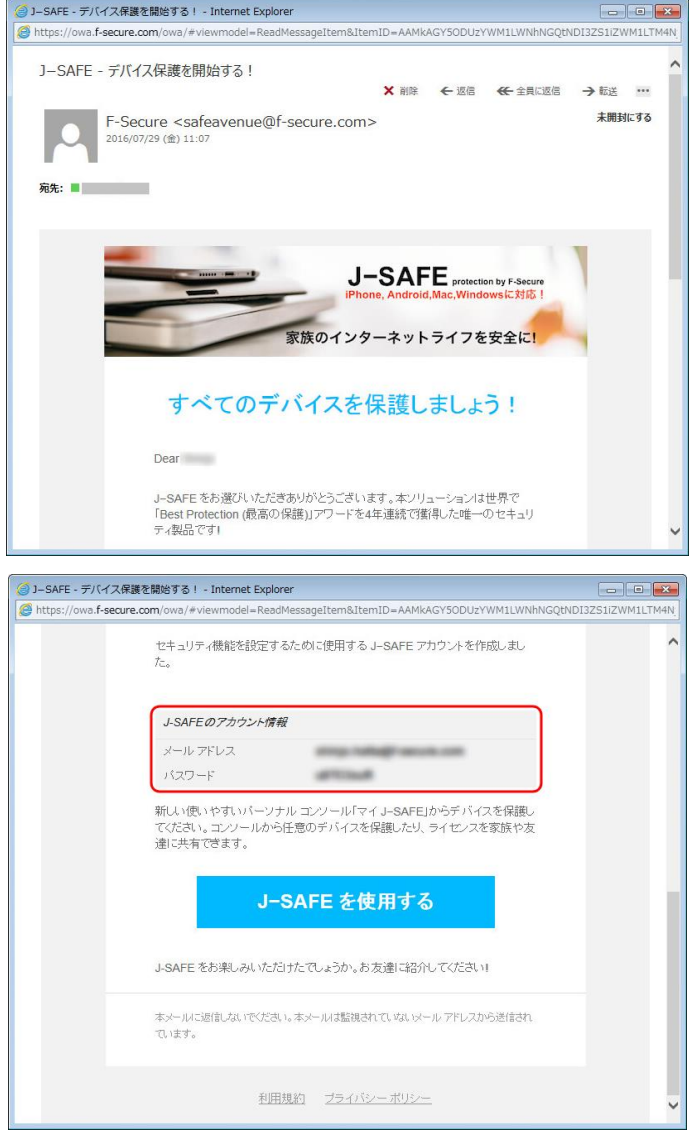

6. 「パスワードを変更してください」の画面になります。新しいパスワードを入力 して、[ 変更 ] をクリックしてください。入力したパスワードの強度が「弱」 「中」「強」の三段階で評価されます。

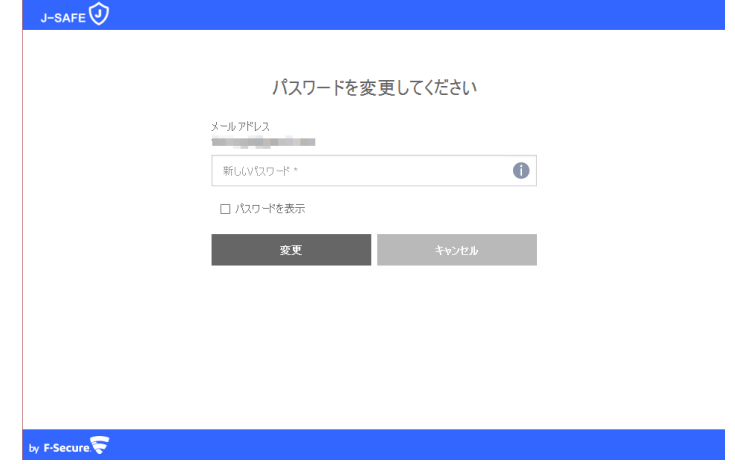

7. 「パスワードが変更されました」の画面になり、ユーザ選択を行うとメイン UI が正常に表示されれば完了です。

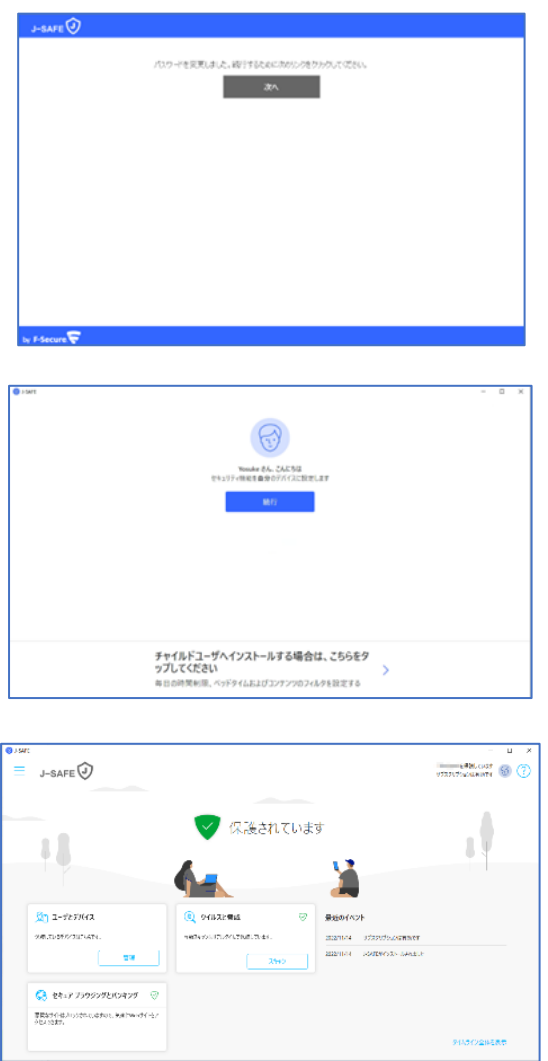